## A07.1 E-Rezept Manager

## Signieren

Beim Aufruf des E-Rezept Managers erfolgt die Ansicht der ERezepte, die signiert werden müssen. Sie sind mit dem roten S gekennzeichnet.

Das Signieren kann einzeln oder über die Komfortsignatur erfolgen, nachdem der HBA in das Lesegerät gesteckt wurde. Dieser wird mit der Angabe des HBA-Inhabers oberhalb der Tabelle angezeigt. Nur wenn der HBA aktiv ist (schwarze Schrift) kann das Signieren erfolgen. Wird das Feld oder der Name rot angezeigt, ist der HBA nicht aktiv.

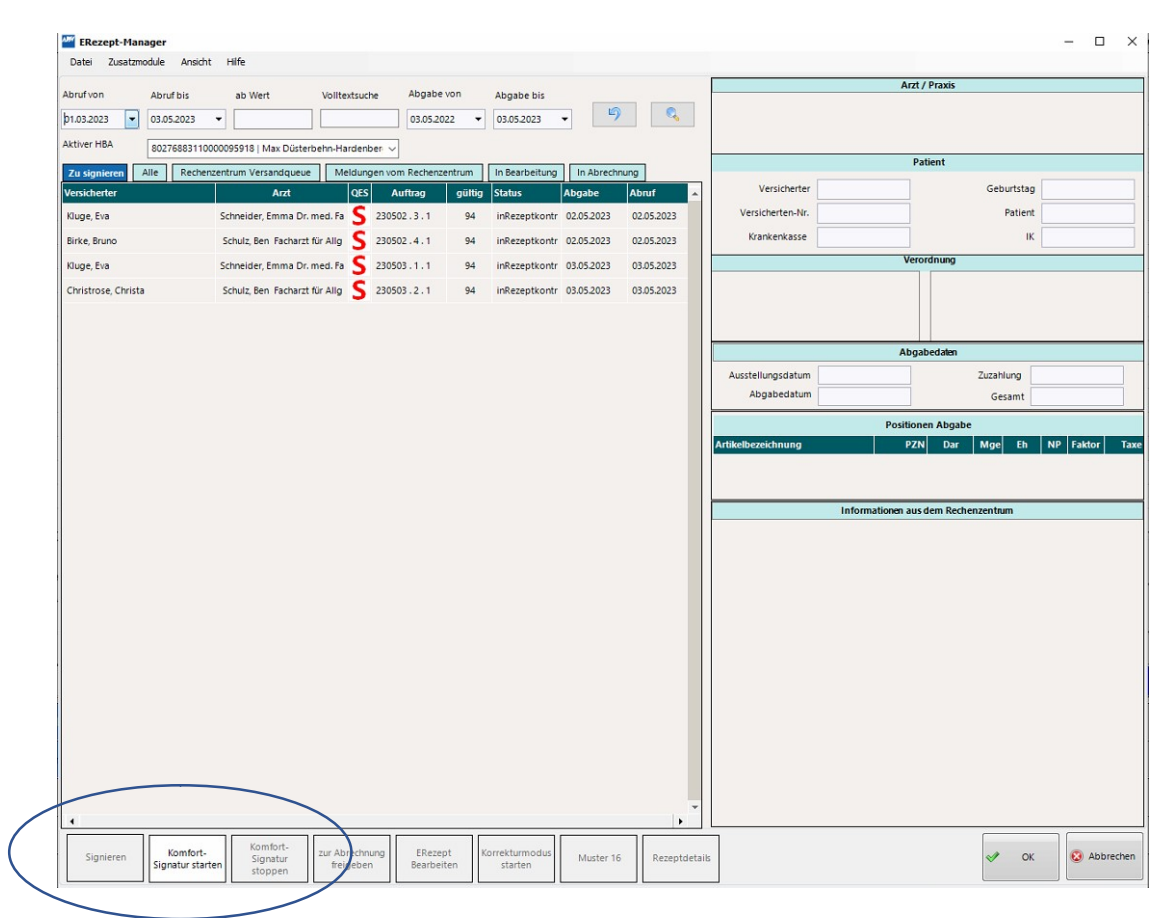

### Karteikarten

Die Reihenfolge der Karteikarten wurden geändert (minimale Bildschirmauflösung 1280x1024).

Zur Kontrolle der ERezepte wird die Karteikarte "Meldungen vom Rechenzentrum" aufgerufen. In dieser befinden sich die Rückmeldung zu den gesendeten ERezepten vom Abrechner. Eine farbliche Markierung in der Spalte Abgabe stuft die Meldungen ein.

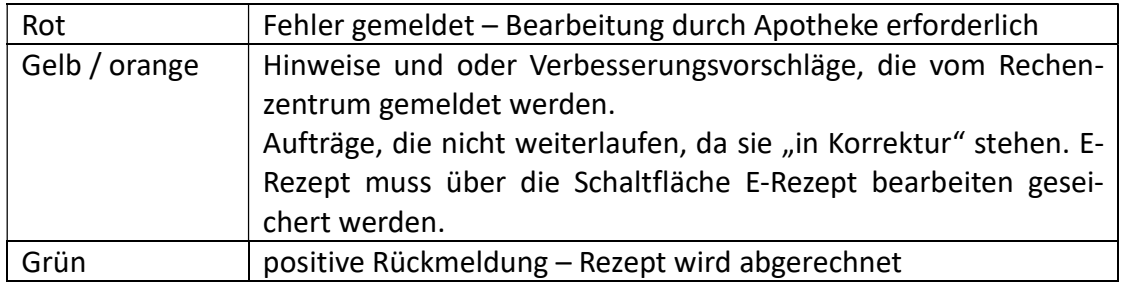

**Ell** Apotheken Datenverarbeitung A07.1 E-Rezept Manager Seite 1 von 4

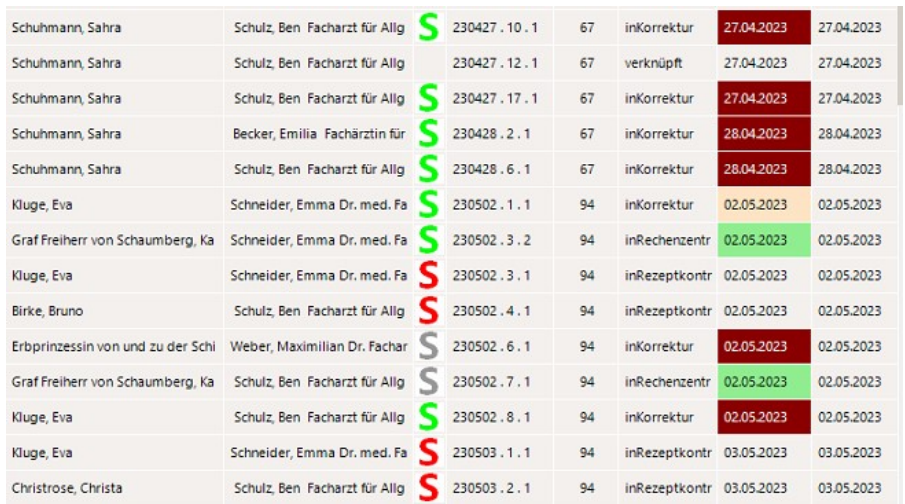

Sollten abgeschlossene ERezepte nicht zum Rechenzentrum gesendet werden, wenden Sie sich bitte an die ADV Hotline (0208-6900315 oder hotline@apo-edv.de)

#### Tabelle

In der Tabelle wird neben dem Versicherten, dem Arzt, dem Abgabe-Datum und Abruf-Datum, dem Status auch die Auftragsnummer und die Gültigkeit angezeigt.

Über einen ToolTipp werden die ERezeptnummer und die Rezept-ID anzeigt.

Die Gültigkeit ist relevant, da Rezepte nach 100 Tagen vom Fachdienst gelöscht werden. Sollte eine Rückstellung über diesen Zeitraum hinaus erst abgeschlossen werden, kommt es nicht mehr zur Übermittlung der Rezeptdaten an das Rechenzentrum.

Durch das Markieren einer ERezept-Zeile auf der linken Seite werden die Rezeptdaten inklusive Rückmeldungen vom Rechenzentrum auf der rechten Seite angezeigt.

### Schaltflächen

### E-Rezept Bearbeiten

Fehlerhafte ERezepte können über diese beiden Funktionen korrigiert werden. Bitte beachten Sie, dass die Funktion mit der Schaltfläche Speichern verlasen werden muss, damit die E-Rezepte ihren Weg gehen könnne.

## Muster 16 und Rezeptdetails

Die Ansicht des markierten ERezeptes kann visualisiert werden, indem die Schaltfläche Muster16 gewählt wird.

Die Anzeige der Rezeptdetails, die an das Rechenzentrum übermittelt werden, können über diese Schaltfläche angezeigt werden und enthalten die gelieferten Daten ans Rechenzentrum.

### Selektion der ERezepte

Im oberen Bereich kann die Anzeige der ERezepte gefiltert werden. Dies ist über die Eingabe des Datum von / bis, dem Wert des Rezeptes und über die Volltextsuche möglich. Weitere Selektionen können über die Lupe erfolgen.

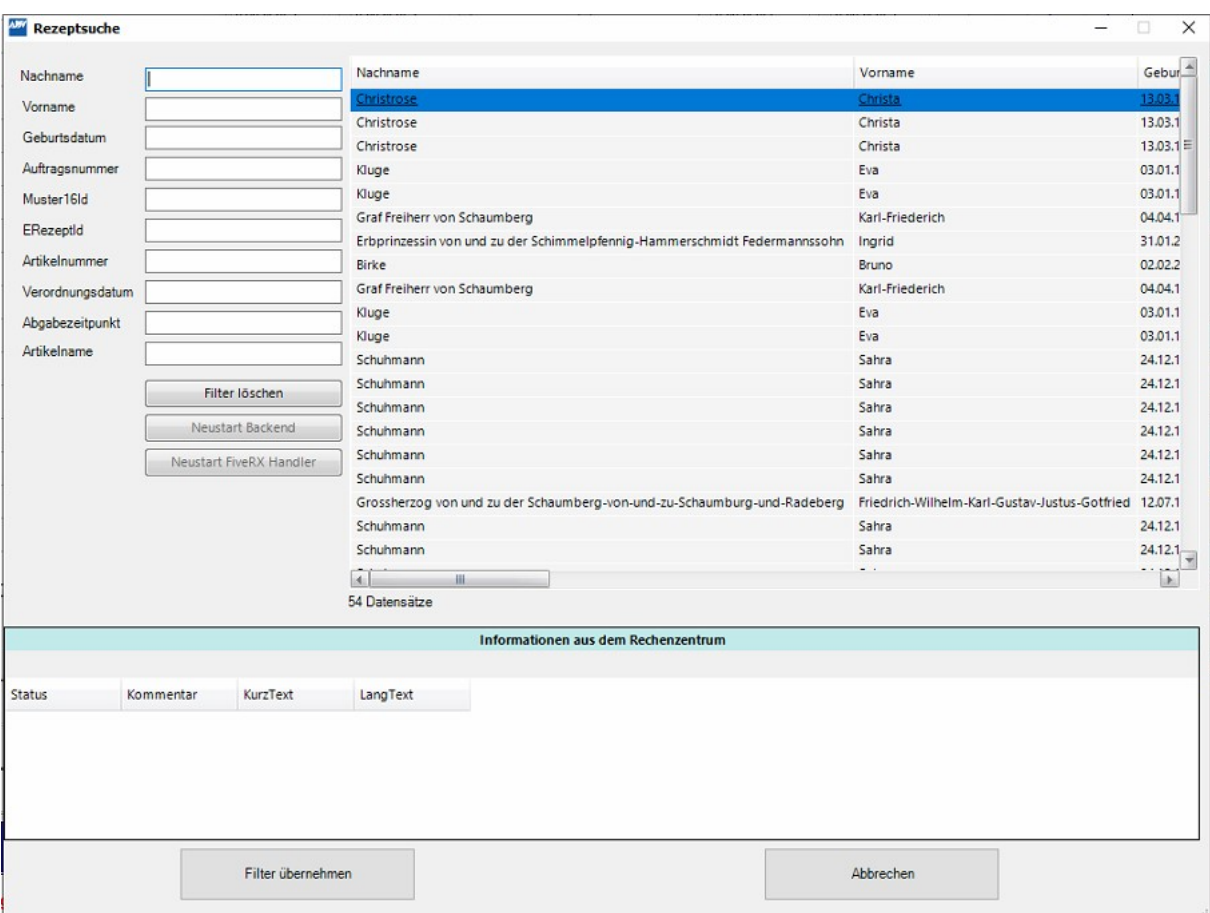

Nach einer Eingabe auf der linken Seite, in einem oder mehreren Feldern des Filters, wird die Anzeige der ERezept-Liste auf der rechten Seite aktualisiert.

Durch Bestätigen mit der Schaltfläche Filter übernehmen, gelangt man in die Übersicht des E-Rezept Managers, in der nur die selektierten ERezepte angezeigt werden.

## A07.1 Kasseninformations-Terminal

### Rückstellung

Die Rückstellungen können nach ERezepten gefiltert werden, indem das Häkchen bei "E-Rezept" gesetzt wird.

In der Bezeichnung wird das E-Rezept Symbol zur besseren Übersicht angezeigt.

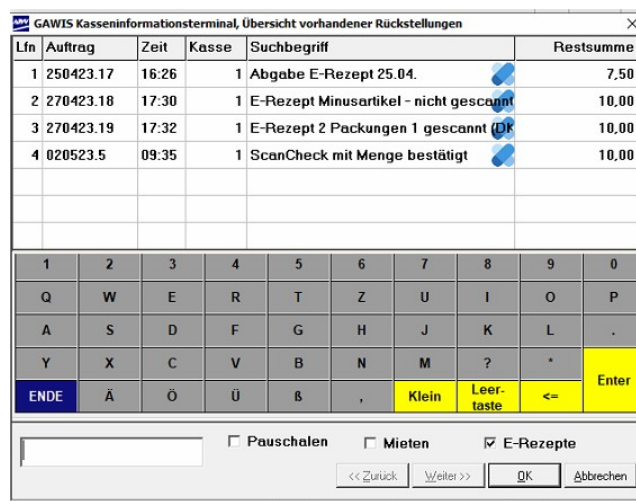

#### ScanCheck-Fenster

Das Fenster für die Scan-Check- / securPharm-Funktion wurde um eine Spalte erweitert. Hinter der Spalte "OK" wurde die Spalte "Abgabe" eingefügt, welche beim Scannen eines Artikels für ein ERezept automatisch mit dem Tagesdatum gefüllt wird.

Das Datum wird für alle Abgaben eines ERezeptes benötigt. Das Fenster zum Scan-Check öffnet sich automatisch, wenn es sich um ein ERezept handelt, unabhängig von den Kassenparametern (Scan-Check bei Lagerort oder nur bei securPharm-Artikeln).

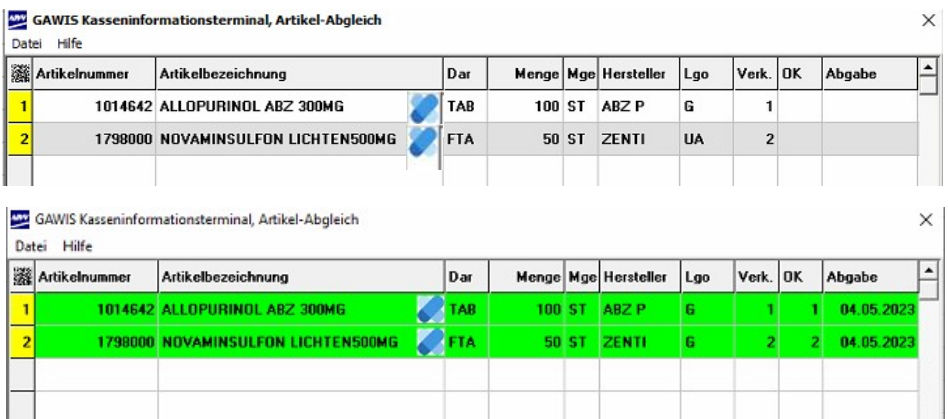